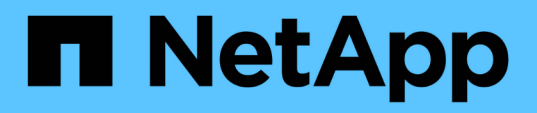

## **Qué es una ventana de mantenimiento de Unified Manager**

Active IQ Unified Manager 9.7

NetApp April 17, 2024

This PDF was generated from https://docs.netapp.com/es-es/active-iq-unified-manager-97/onlinehelp/task-scheduling-a-maintenance-window-to-disable-cluster-event-notifications.html on April 17, 2024. Always check docs.netapp.com for the latest.

# **Tabla de contenidos**

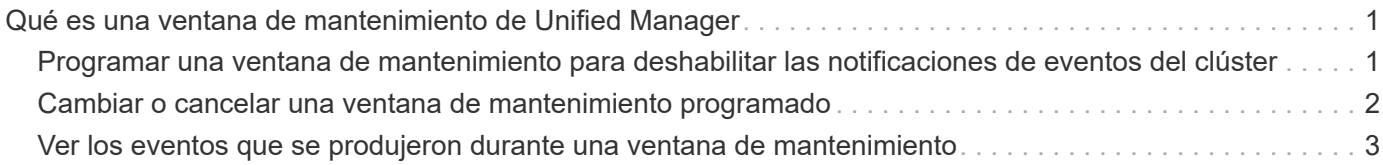

# <span id="page-2-0"></span>**Qué es una ventana de mantenimiento de Unified Manager**

La ventana de mantenimiento de Unified Manager se define para suprimir eventos y alertas de un plazo específico cuando se ha programado el mantenimiento del clúster y no se desea recibir un gran número de notificaciones no deseadas.

Cuando se inicia la ventana de mantenimiento, se publica un evento "'ventana de mantenimiento de objetos iniciada'" en la página de inventario de Gestión de eventos. Este evento se vuelve obsoleto automáticamente cuando finaliza la ventana de mantenimiento.

Durante una ventana de mantenimiento, aún se generan los eventos relacionados con todos los objetos de ese clúster, pero no aparecen en ninguna de las páginas de la interfaz de usuario y no se envían alertas ni otros tipos de notificaciones para estos eventos. Sin embargo, es posible ver los eventos generados para todos los objetos de almacenamiento durante una ventana de mantenimiento. Para ello, seleccione una de las opciones Ver de la página del inventario Event Management.

Puede programar una ventana de mantenimiento que se iniciará en el futuro, puede cambiar las horas de inicio y de finalización de una ventana de mantenimiento programada y puede cancelar una ventana de mantenimiento programada.

## <span id="page-2-1"></span>**Programar una ventana de mantenimiento para deshabilitar las notificaciones de eventos del clúster**

Si tiene un tiempo de inactividad planificado para un clúster, por ejemplo, para actualizar el clúster o mover uno de los nodos, puede eliminar los eventos y alertas que normalmente se generan durante ese periodo de tiempo mediante la programación de una ventana de mantenimiento de Unified Manager.

### **Antes de empezar**

Debe tener el rol de administrador de aplicaciones o de administrador del almacenamiento.

#### **Acerca de esta tarea**

Durante una ventana de mantenimiento, aún se generan los eventos relacionados con todos los objetos de ese clúster, pero no aparecen en la página de eventos y no se envían alertas ni otros tipos de notificaciones para estos eventos.

El momento que introduzca para la ventana de mantenimiento se basa en la hora en el servidor de Unified Manager.

#### **Pasos**

- 1. En el panel de navegación izquierdo, haga clic en **Storage Management** > **Cluster Setup**.
- 2. En la columna **modo de mantenimiento** del clúster, seleccione el botón deslizante y muévase a la derecha.

Se muestra la ventana de calendario.

3. Seleccione la fecha y hora de inicio y finalización de la ventana de mantenimiento y haga clic en **aplicar**.

El mensaje "programado" aparece junto al botón deslizante.

#### **Resultados**

Cuando se llega a la hora de inicio, el clúster pasa al modo de mantenimiento y se genera un evento "'ventana de mantenimiento de objetos iniciada'".

## <span id="page-3-0"></span>**Cambiar o cancelar una ventana de mantenimiento programado**

Si configuró una ventana de mantenimiento de Unified Manager para que se produzca en el futuro, puede cambiar las horas de inicio y de finalización o cancelar la ventana de mantenimiento.

#### **Antes de empezar**

Debe tener el rol de administrador de aplicaciones o de administrador del almacenamiento.

#### **Acerca de esta tarea**

Cancelar una ventana de mantenimiento que se está ejecutando actualmente es útil si ha completado el mantenimiento del clúster antes de la hora de finalización de la ventana de mantenimiento programada, y desea volver a recibir eventos y alertas del clúster.

#### **Pasos**

- 1. En el panel de navegación izquierdo, haga clic en **Storage Management** > **Cluster Setup**.
- 2. En la columna **modo de mantenimiento** del clúster:

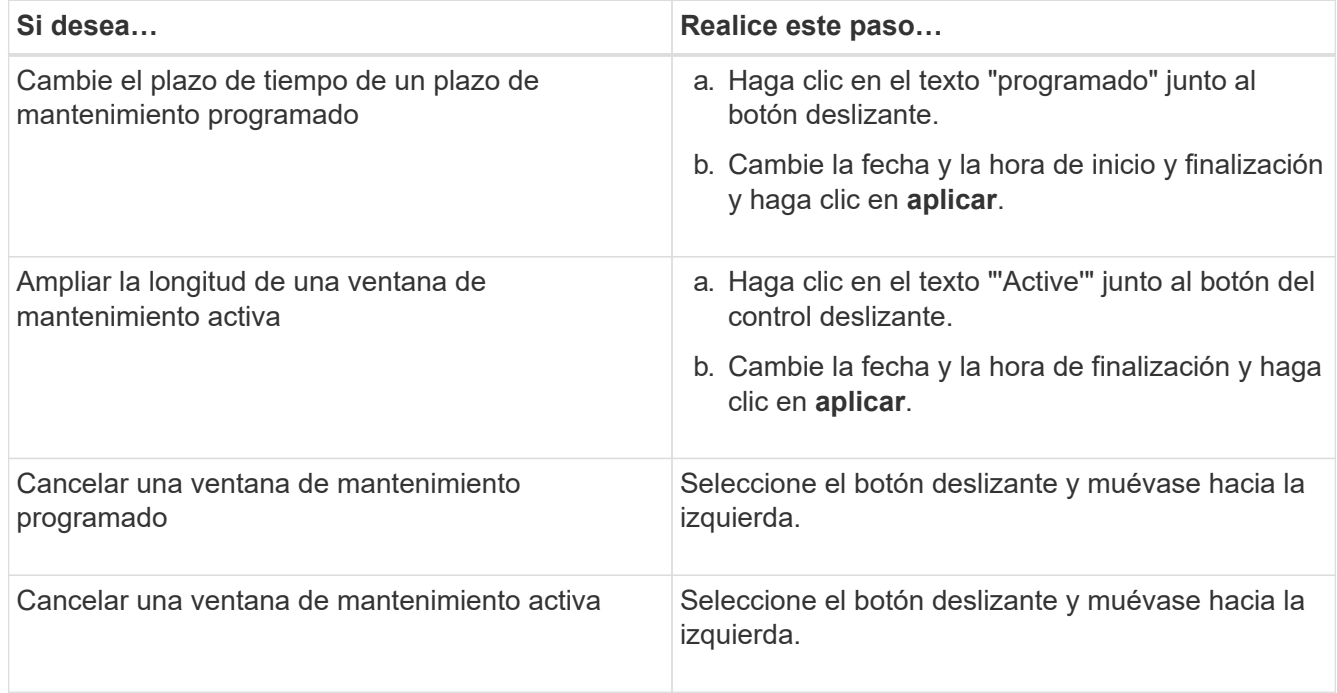

## <span id="page-4-0"></span>**Ver los eventos que se produjeron durante una ventana de mantenimiento**

Si es necesario, puede ver los eventos generados para todos los objetos de almacenamiento durante una ventana de mantenimiento de Unified Manager. La mayoría de los eventos aparecerán en el estado Obsoleto una vez que se haya completado la ventana de mantenimiento y todos los recursos del sistema estén de respaldo y en ejecución.

#### **Antes de empezar**

Debe haber al menos una ventana de mantenimiento completada antes de que haya algún evento disponible.

#### **Acerca de esta tarea**

Los eventos que se produjeron durante una ventana de mantenimiento no aparecen de forma predeterminada en la página del inventario Event Management.

### **Pasos**

1. En el panel de navegación de la izquierda, haga clic en **Eventos**.

De forma predeterminada, todos los eventos activos (nuevos y reconocidos) se muestran en la página de inventario de Event Management.

2. En el panel **Ver**, seleccione la opción **todos los eventos generados durante el mantenimiento**.

Se muestra la lista de eventos desencadenados durante los últimos 7 días de todas las sesiones de la ventana de mantenimiento y de todos los clusters.

3. Si ha habido varias ventanas de mantenimiento para un único clúster, puede hacer clic en el icono de calendario **tiempo activado** y seleccionar el período de tiempo para los eventos de la ventana de mantenimiento que le interesa ver.

#### **Información de copyright**

Copyright © 2024 NetApp, Inc. Todos los derechos reservados. Imprimido en EE. UU. No se puede reproducir este documento protegido por copyright ni parte del mismo de ninguna forma ni por ningún medio (gráfico, electrónico o mecánico, incluidas fotocopias, grabaciones o almacenamiento en un sistema de recuperación electrónico) sin la autorización previa y por escrito del propietario del copyright.

El software derivado del material de NetApp con copyright está sujeto a la siguiente licencia y exención de responsabilidad:

ESTE SOFTWARE LO PROPORCIONA NETAPP «TAL CUAL» Y SIN NINGUNA GARANTÍA EXPRESA O IMPLÍCITA, INCLUYENDO, SIN LIMITAR, LAS GARANTÍAS IMPLÍCITAS DE COMERCIALIZACIÓN O IDONEIDAD PARA UN FIN CONCRETO, CUYA RESPONSABILIDAD QUEDA EXIMIDA POR EL PRESENTE DOCUMENTO. EN NINGÚN CASO NETAPP SERÁ RESPONSABLE DE NINGÚN DAÑO DIRECTO, INDIRECTO, ESPECIAL, EJEMPLAR O RESULTANTE (INCLUYENDO, ENTRE OTROS, LA OBTENCIÓN DE BIENES O SERVICIOS SUSTITUTIVOS, PÉRDIDA DE USO, DE DATOS O DE BENEFICIOS, O INTERRUPCIÓN DE LA ACTIVIDAD EMPRESARIAL) CUALQUIERA SEA EL MODO EN EL QUE SE PRODUJERON Y LA TEORÍA DE RESPONSABILIDAD QUE SE APLIQUE, YA SEA EN CONTRATO, RESPONSABILIDAD OBJETIVA O AGRAVIO (INCLUIDA LA NEGLIGENCIA U OTRO TIPO), QUE SURJAN DE ALGÚN MODO DEL USO DE ESTE SOFTWARE, INCLUSO SI HUBIEREN SIDO ADVERTIDOS DE LA POSIBILIDAD DE TALES DAÑOS.

NetApp se reserva el derecho de modificar cualquiera de los productos aquí descritos en cualquier momento y sin aviso previo. NetApp no asume ningún tipo de responsabilidad que surja del uso de los productos aquí descritos, excepto aquello expresamente acordado por escrito por parte de NetApp. El uso o adquisición de este producto no lleva implícita ninguna licencia con derechos de patente, de marcas comerciales o cualquier otro derecho de propiedad intelectual de NetApp.

Es posible que el producto que se describe en este manual esté protegido por una o más patentes de EE. UU., patentes extranjeras o solicitudes pendientes.

LEYENDA DE DERECHOS LIMITADOS: el uso, la copia o la divulgación por parte del gobierno están sujetos a las restricciones establecidas en el subpárrafo (b)(3) de los derechos de datos técnicos y productos no comerciales de DFARS 252.227-7013 (FEB de 2014) y FAR 52.227-19 (DIC de 2007).

Los datos aquí contenidos pertenecen a un producto comercial o servicio comercial (como se define en FAR 2.101) y son propiedad de NetApp, Inc. Todos los datos técnicos y el software informático de NetApp que se proporcionan en este Acuerdo tienen una naturaleza comercial y se han desarrollado exclusivamente con fondos privados. El Gobierno de EE. UU. tiene una licencia limitada, irrevocable, no exclusiva, no transferible, no sublicenciable y de alcance mundial para utilizar los Datos en relación con el contrato del Gobierno de los Estados Unidos bajo el cual se proporcionaron los Datos. Excepto que aquí se disponga lo contrario, los Datos no se pueden utilizar, desvelar, reproducir, modificar, interpretar o mostrar sin la previa aprobación por escrito de NetApp, Inc. Los derechos de licencia del Gobierno de los Estados Unidos de América y su Departamento de Defensa se limitan a los derechos identificados en la cláusula 252.227-7015(b) de la sección DFARS (FEB de 2014).

#### **Información de la marca comercial**

NETAPP, el logotipo de NETAPP y las marcas que constan en <http://www.netapp.com/TM>son marcas comerciales de NetApp, Inc. El resto de nombres de empresa y de producto pueden ser marcas comerciales de sus respectivos propietarios.